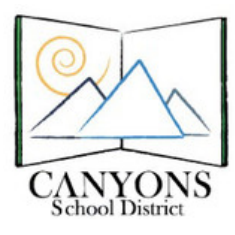

## **Creating an ePortfolio: Jimdo**

## 1. Sign up for a FREE Jimdo Account.

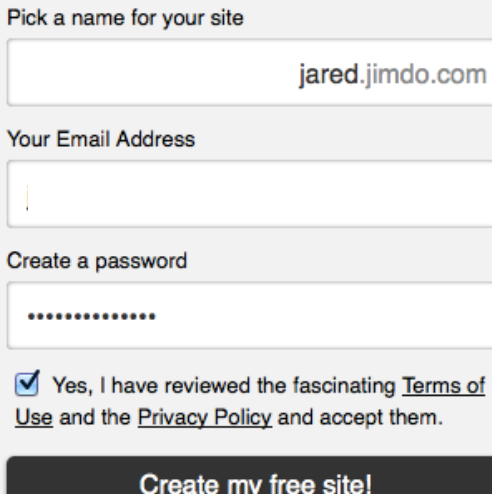

- Go to jimdo.com
- Pick a name for your website.
	- o Keep it simple, ex. "jaredseportfolio.jimdo.com"
	- o IMPORTANT: Write down your website URL. You will need it to log back in.

#### **MY WEBSITE NAME:**

- Enter your email address and a password.
	- $\circ$  It is recommended that you use an email other than your school email, one that you will use for a while into the future.
	- $\circ$  Choose a password that you will remember. You will need this information every time you access your website at Jimdo.com.
- Follow other in-site instructions to complete your account setup.
- Some other tips.
	- $\circ$  Avoid putting any personal or identifying information on your website.
	- $\circ$  Remember that this is a professional site that you can use for you future college and career opportunities.
	- $\circ$  This is your website, so make it reflect your own style and interests.

## 2. Create an Outline for your Portfolio (Add the pages you need in the order you need them):

- Near the top of your screen you should be able to hover over your site navigation and see s blue button that says "Edit Navigation."
- Click that button and create these pages:
	- o Welcome
	- o Goals
	- o Classes
	- o Other Interests
	- o Resume
- While you are creating pages, you can also create a page(s) for your Language Arts class and other current classes.
	- $\circ$  Click the + button next to the "Classes" page and create a new page with the name "English 9" or "English 1010."
	- $\circ$  Use the arrow buttons next to these pages to move your class pages under and to the right of the main "Classes" page.
- When you are done, click on the "Save" button.

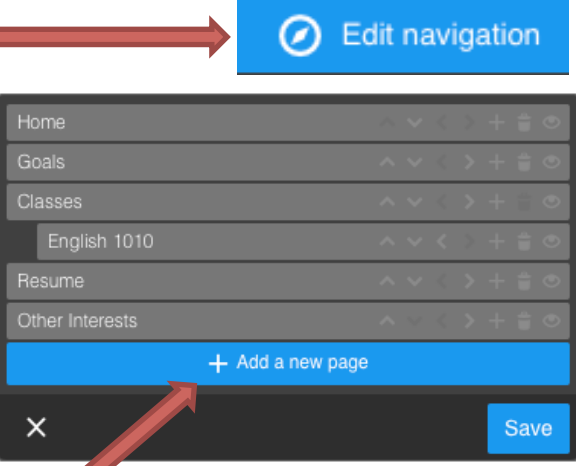

## **Your page setup should look something like this.**

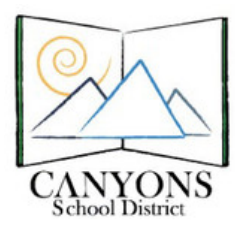

Jimdo

- 11

# **Creating an ePortfolio: Jimdo**

Add Element

**riae** 

## **3. Choose a Design for your Website**

- Jimdo has dozens of preloaded designs. You can do a lot to edit photos, change fonts and even create and upload your own designs.
	- Click on the "Templates" icon at the top of the Jimdo editor bar.
	- You can preview any template before applying it to your design. Be aware that changing this later can affect the content you have added to your website.
		- Choose a design that has the basic look and layout that works for your ePortfolio.  $\circ$  The 5 main page titles should be visible on the home page.
		- $\circ$  Location of menus and navigation panes should be where you would like them to appear.

### **4. Create a Page Layout**

- Clicking just about anywhere on a page in Jimdo will allow you to add elements to your pages or to move them around in the design.  $\blacksquare$
- You can also drag and drop design elements to your pages.
- When you edit an element, make sure to **SAVE** your changes.
- See the image below for the list of items that can be added to your pages.
	- Add a Heading to every page.
	- Add text and at least one image to every page.

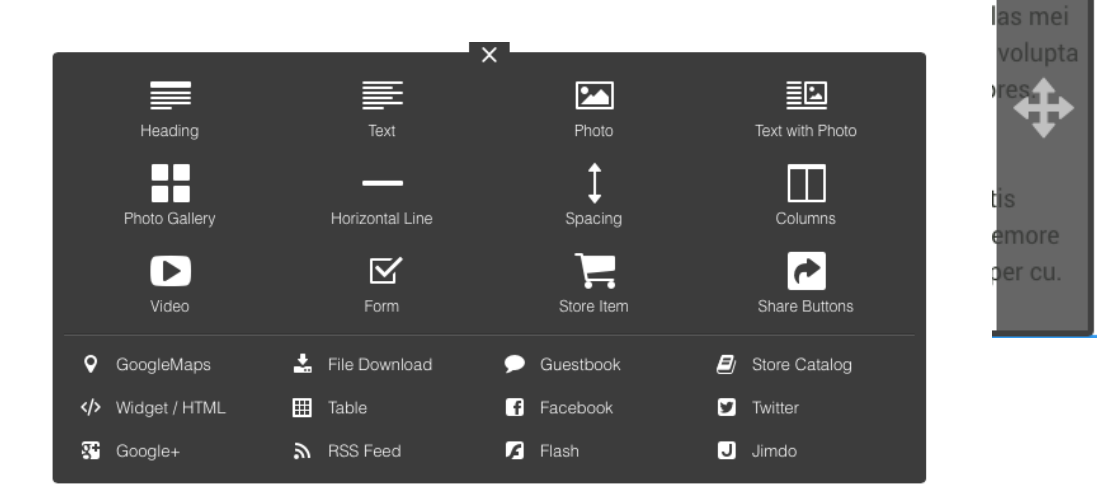

## **Suggested Page Layout:**

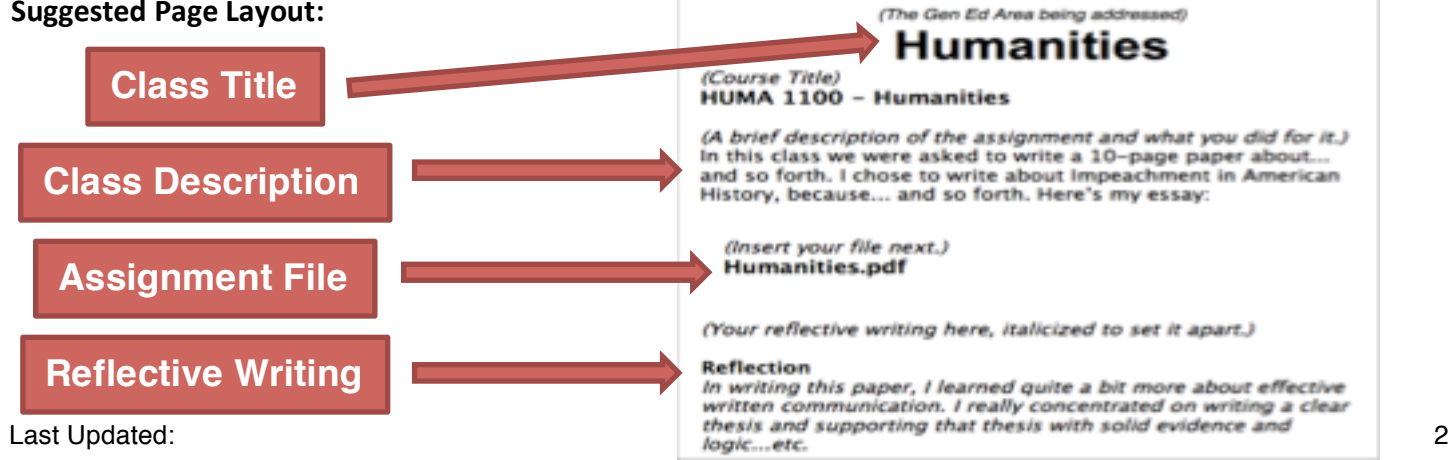